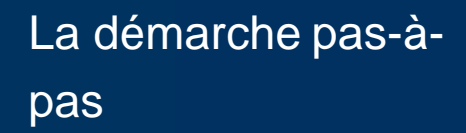

 $\Box$ 

APPLICATION SMARTPHONE& TABLETTE

 $O$  *MOTORGETION* 

Pades burget

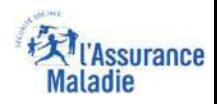

## La démarche pas- à- pas : étape préalable

**ETAPE (0)** : L'assuré **se connecte à son compte Ameli** et a **2 possibilités d'accéder** au téléservice

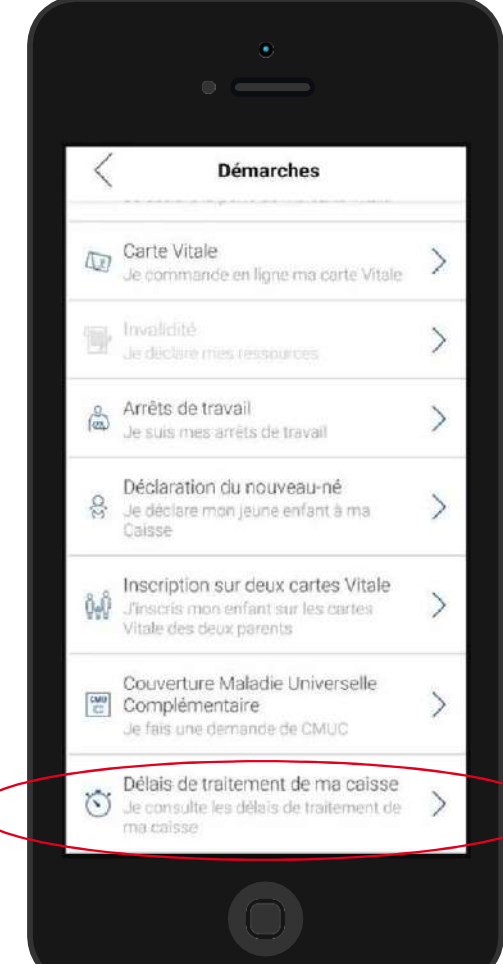

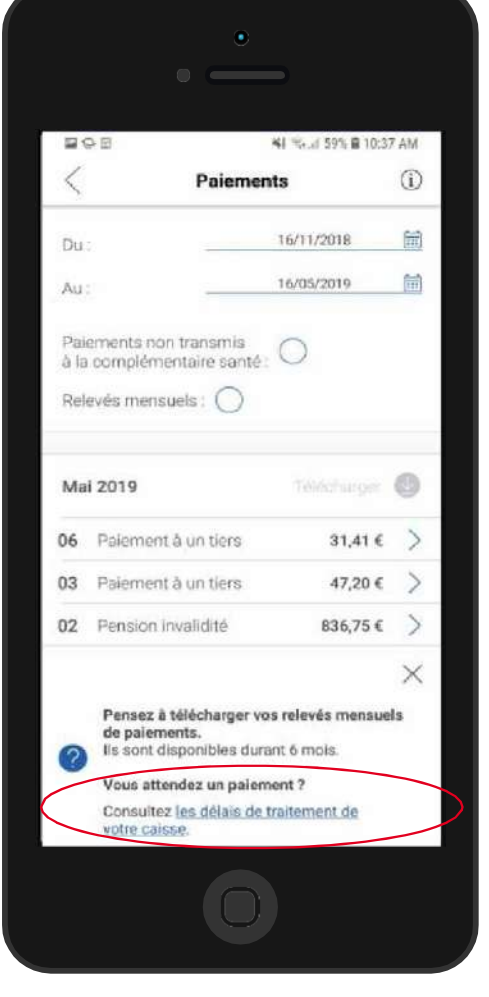

s'affiche sur la rubrique 2<br>Mes naiements L'assuré accède au téléservice directement depuis le bandeau promotionnel qui **Mes paiements Consulter les délais de traitement de votre caisse**

diamana ang

L'assuré se rend dans l'onglet **Mes démarches en <sup>2</sup>** 1 **clics**  $\rightarrow$  les délais de **les délais de traitement de ma caisse**

. . . . . . . . . . . **.** .

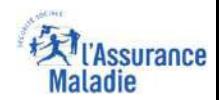

### La démarche pas- à- pas : étape 1/4

**ETAPE ( 1)** : L'assuré renseigne la **thématique** de sa demande

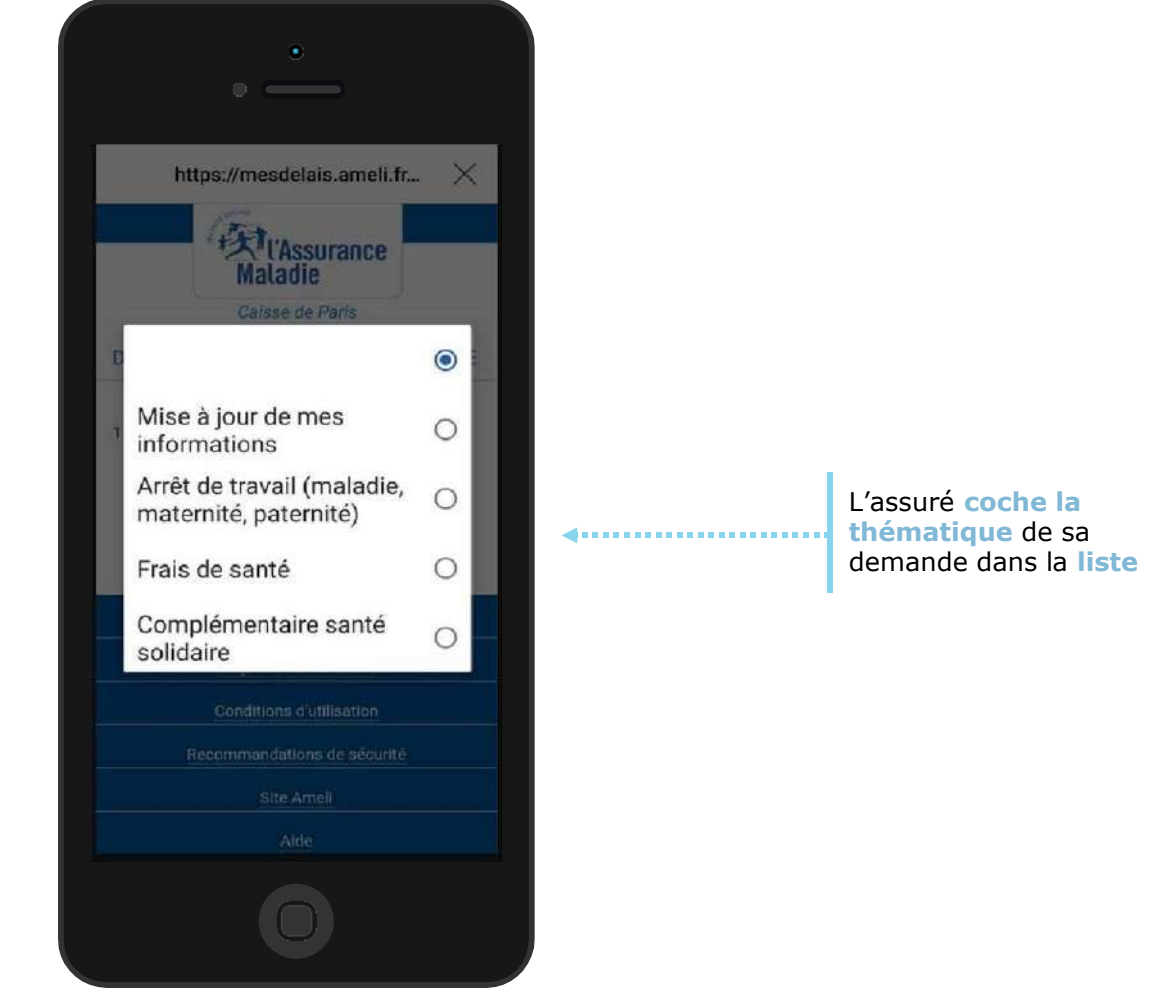

# **Extrassurance**

### La démarche pas- à- pas : étape 2/4

**ETAPE ( 2)** : L'assuré apporte les **précisions nécessaires** à la compréhension de sa demande

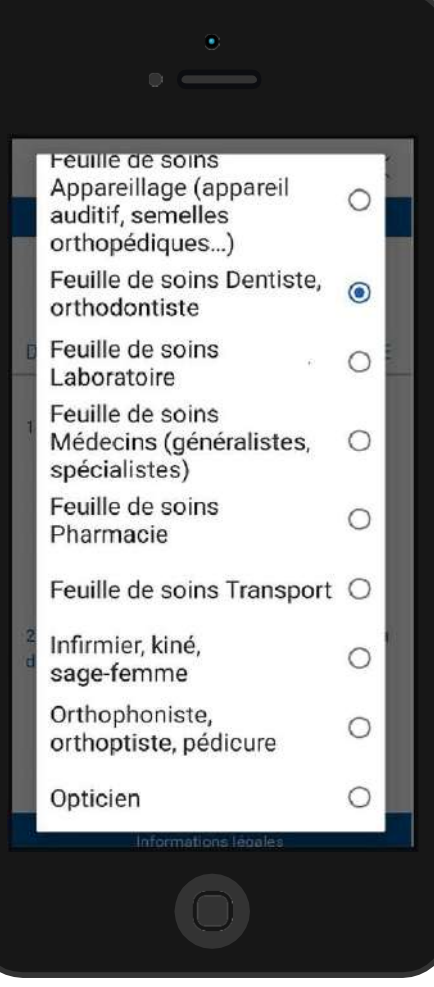

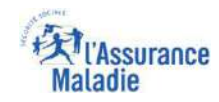

#### La démarche pas- à- pas : étape 3/4

**ETAPE ( 3)** : L'assuré renseigne la **date de dépôt ou d'envoi** de sa demande

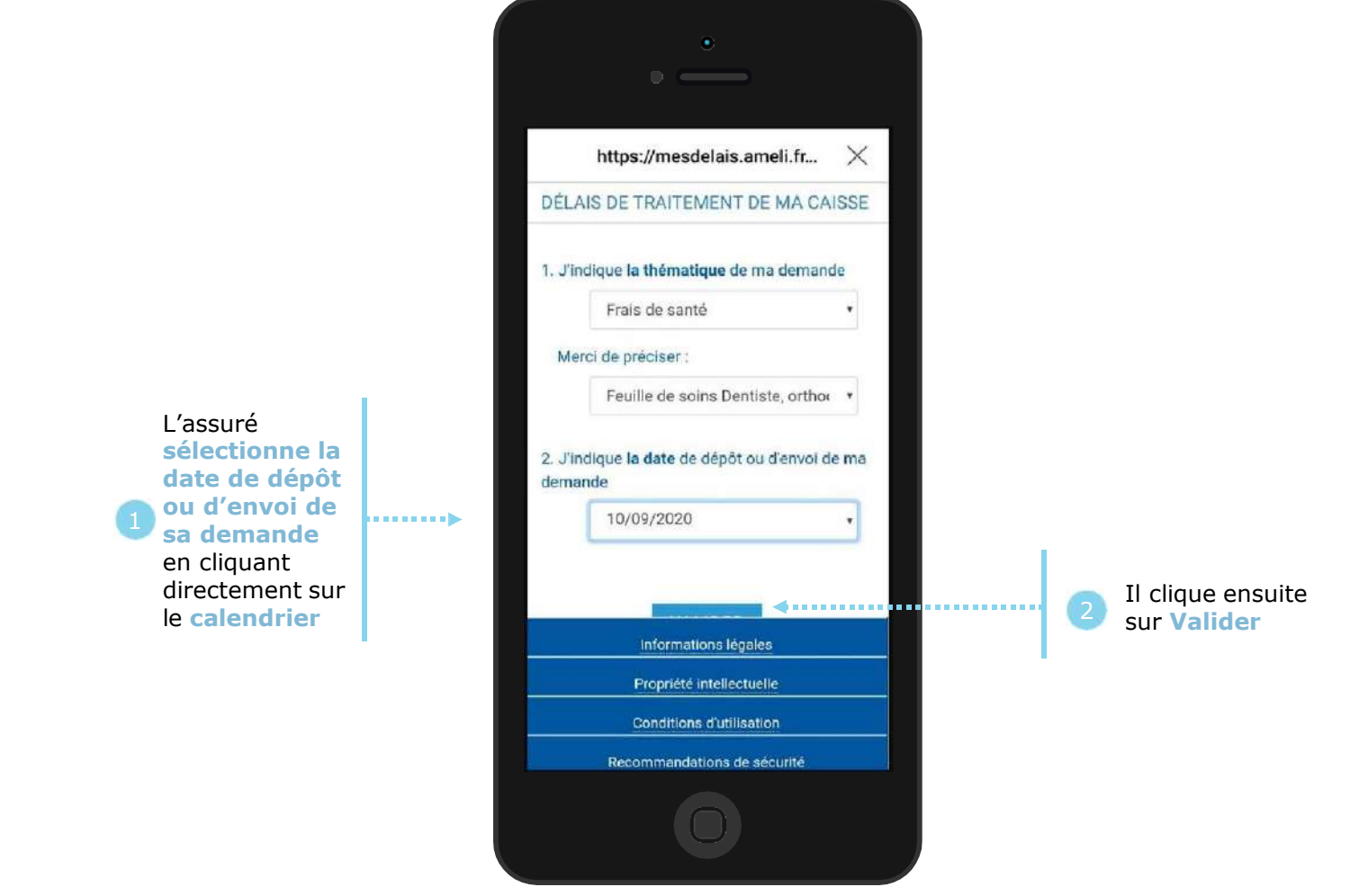

#### La démarche pas- à- pas : étape 4/4

**ETAPE ( 4)** : Une **estimation de la date de traitement** de la demande de l'assuré <sup>s</sup>'affiche

La date de traitement<br>de la demande de de la demande de l'assuré qui s'affiche est une **estimation**  (calculée sur la base des informations qui ont été saisies et des délais de traitement actuels de la CPAM). Elle n'est donnée qu'**<sup>à</sup> titre indicatif** 1

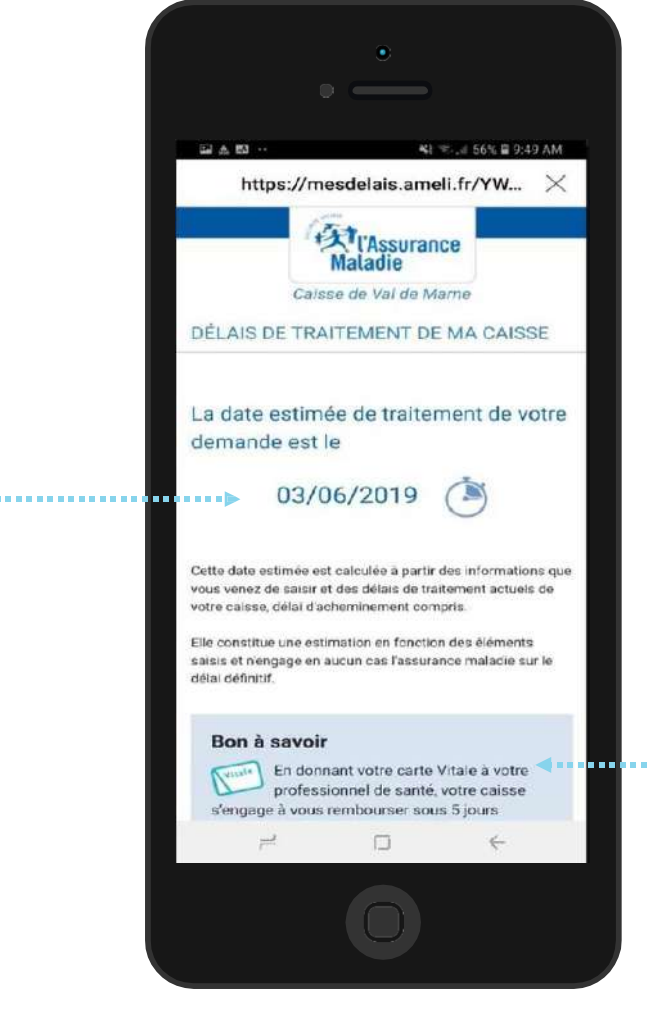

Un encadré **« bon à savoir »** affiche un message contextuel de promotion des téléservices, ou invite<br>à consulter le site à consulter le site ameli.fr pour plus<br>d'informations d'informations pratiques et réglementaires